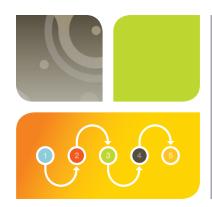

## Western Blot Normalization Using Image Lab<sup>™</sup> Software

**Quick Start Guide** 

## Total Protein Normalization Using Stain-Free Gels

This guide describes the steps to normalize your chemiluminescent blot with stain-free technology.

## 1 Create a multichannel image and normalize your western blot

- With the stain-free and chemiluminescent blot images open, select Lane and Bands (Figure 1)
- Select Add channel in the Normalization Channel dropdown menu (Figure 2)
- Drag the stain-free blot to the Normalization Data channel and click **OK** (Figure 3)

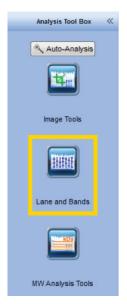

Fig. 1. Normalization is found under Lane and Bands in the Analysis Tool Box.

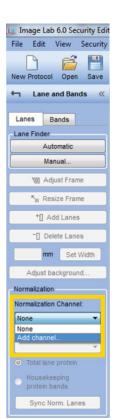

Fig. 2. Add normalization channel.

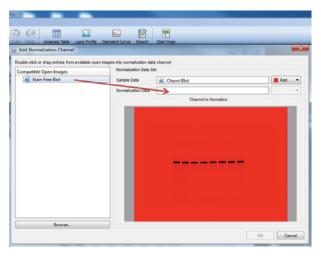

Fig. 3. Create a multichannel image of the stain-free and chemiluminescent blot images.

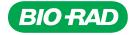

- Select the appropriate band detection settings based on blot band intensity (Figure 4).
   Image Lab Software will automatically detect lanes and bands
- If needed adjust the lane frame by using the **Adjust Frame** and **Resize Frame** buttons (Figure 5). Adjust the individual lanes by selecting the lane that needs adjustment and moving the anchor points (Figure 5)

**Note:** When lanes are manually moved or adjusted, previously detected bands are removed for any lanes that are adjusted. Go to the Bands tab, click **Detect Bands...**, then select the previous appropriate band detection settings to add these bands again.

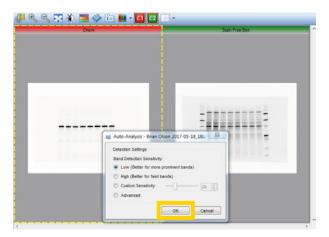

Fig. 4. Automatic lane and band detection.

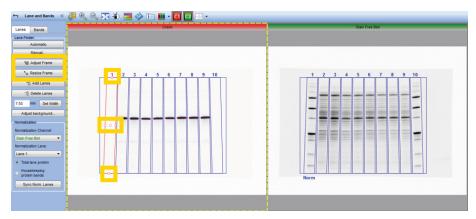

Fig. 5. Manual lane adjustment.

In the Normalization Lane dropdown menu, select a lane to use for normalization.
 Do not use a lane with a protein standard as the normalization lane (Figure 6)

**Note:** The sample in the normalization lane is typically the null or wild-type condition in an experiment and is considered to be 1x or onefold. All lanes will be compared to this null condition. True protein normalization will happen when comparing the chemiluminescence signal in each lane to its corresponding stain-free lane.

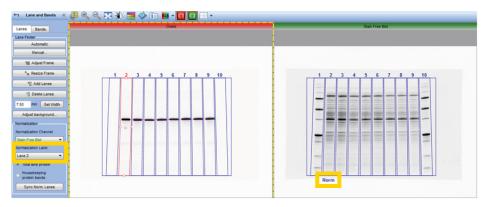

Fig. 6. Select normalization lane.

## 2 View analysis results

- View the normalized volumes by selecting Analysis Table from the main toolbar (Figure 7). All calculations will be performed by the software, including the normalization factor and normalized volumes. The chemiluminescent blot channel intensity values are now adjusted for variation in the protein loading between different lanes. This will allow accurate comparisons of target protein intensities across all lanes of a gel
- From the Analysis Table tools, click **Display data options** to customize the data table (Figure 8)
- From the Analysis Table tools, click Export analysis table to Excel for additional analysis (Figure 9)

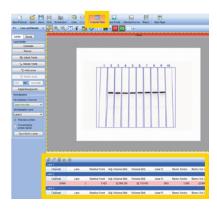

Fig. 7. Analysis table with the calculated normalization factor and normalized volumes.

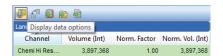

Fig. 8. Customize the data table.

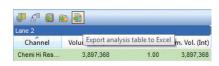

Fig. 9. Export the data to Excel.

Once exported to Excel, the results can be arranged as shown in Table 1

Table 1. Intensity values for protein identified in the chemiluminescent blot.

| Channel | Lane Number | Band Number | Volume (intensity) | Normalization Factor | Normalized Volume (intensity) |
|---------|-------------|-------------|--------------------|----------------------|-------------------------------|
| Chemi   | Lane 2      | 1           | 3,860,064          | 1                    | 3,860,064                     |
| Chemi   | Lane 3      | 1           | 3,406,560          | 1.29                 | 4,416,034                     |
| Chemi   | Lane 4      | 1           | 2,331,168          | 1.89                 | 4,408,112                     |
| Chemi   | Lane 5      | 1           | 3,782,112          | 1.05                 | 3,981,556                     |
| Chemi   | Lane 6      | 1           | 3,383,328          | 1.31                 | 4,445,670                     |
| Chemi   | Lane 7      | 1           | 2,444,832          | 1.97                 | 4,822,224                     |
| Chemi   | Lane 8      | 1           | 3,445,536          | 1.09                 | 3,739,923                     |
| Chemi   | Lane 9      | 1           | 2,851,872          | 1.38                 | 3,934,866                     |
| Chemi   | Lane 10     | 1           | 1,940,544          | 2.03                 | 3,937,656                     |

**Note:** The Normalized Volume (intensity) value represents each chemiluminescent signal (band) that is properly total protein normalized to the stain-free signal in its corresponding lane. This is the value you should use for further analysis and, ultimately, publication of experimental results.

Visit bio-rad.com/web/ImageLabNormalization for more information.

Excel is a trademark of Microsoft Corporation.

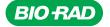

Bio-Rad Laboratories, Inc.

Life Science Group Web site bio-rad.com USA 1 800 424 6723 Australia 61 2 9914 2800 Austria 43 1 877 89 01 177 Belgium 32 (0)3 710 53 00 Brazil 55 11 3065 7550 Canada 1 905 364 3435 China 86 21 6169 8500 Czech Republic 420 241 430 532 Denmark 45 44 52 10 00 Finland 358 09 804 22 00 France 33 01 47 95 69 65 Germany 49 89 31 884 0 Hong Kong 852 2789 3300 Hungary 36 1 459 6100 India 91 124 4029300 Israel 972 03 963 6050 Italy 39 02 216091 Japan 81 3 6361 7000 Korea 82 2 3473 4460 Mexico 52 555 488 7670 The Netherlands 31 (0)318 540 666 New Zealand 64 9 415 2280 Norway 47 23 38 41 30 Poland 48 22 331 99 99 Portugal 351 21 472 7700 Russia 7 495 721 14 04 Singapore 65 6415 3188 South Africa 27 (0) 861 246 723 Spain 34 91 590 5200 Sweden 46 08 555 12700 Switzerland 41 026 674 55 05 Taiwan 886 2 2578 7189 Thailand 66 2 651 8311 United Arab Emirates 971 4 8187300 United Kingdom 44 020 8328 2000

Bulletin 6434 Ver C US/EG 17-0710 0717 Sig 1216

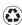